## **D-Link™ DES-1226G**

## **Web-Smart 24-Port 10/100Mbps+2-Port Combo 10/100/1000Mbps Copper/SFP(Mini GBIC) Gigabit Switch**

## **Manual**

Second Edition

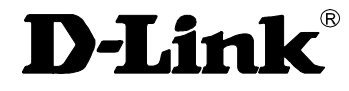

**Building Networks for People** 

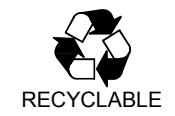

Download from Www.Somanuals.com. All Manuals Search And Download.

# **Contents**

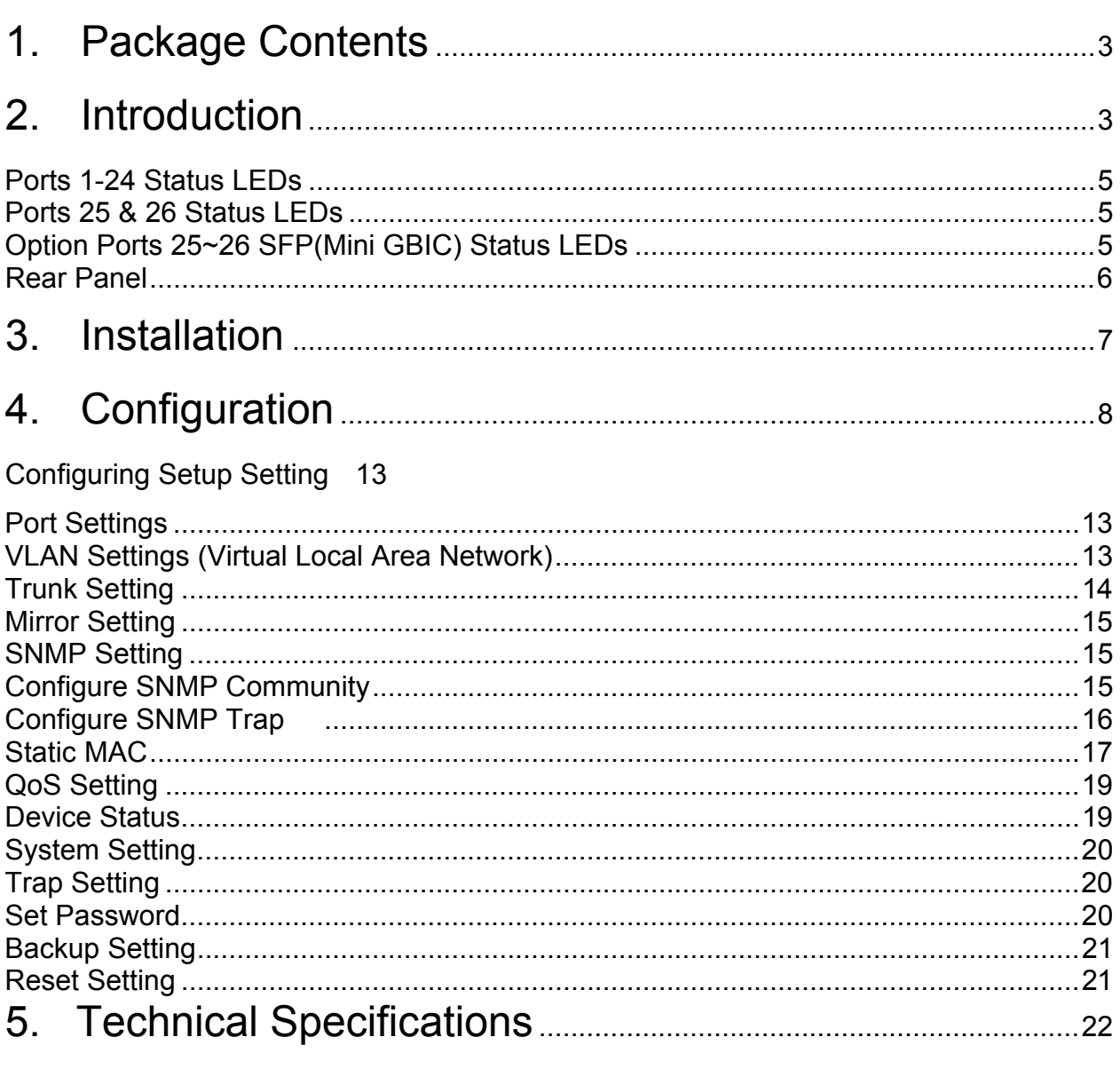

## Warranty and Registration Information

## **1. Package Contents**

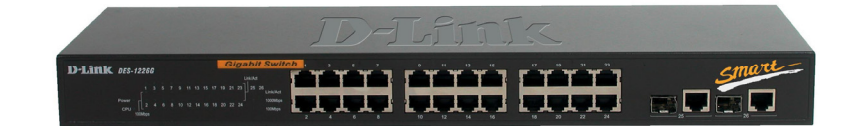

- One 24-Port 10/100Mbps+2-Port Combo 10/100/1000Mbps Copper/SFP(Mini GBIC) Gigabit Smart Switch
- One AC power cord
- Four rubber feet to be used for shock cushioning
- Screws and two mounting brackets
- Quick Installation Guide
- CD-Rom with Web Management Utility and Manual

*If any of the above items are missing, please contact your reseller.* 

## **2. Introduction**

Congratulations on your purchase of the DES-1226G 24-Port 10/100Mbps+2-Port combo 10/100/1000Mbps Copper/SFP(Mini GBIC) Gigabit Smart Switch. This device integrates 1000Mbps Gigabit Ethernet, 100Mbps Fast Ethernet, and 10Mbps Ethernet network capabilities into one cost-effective solution.

This manual discusses how to install your DES-1226G One 24-Port 10/100Mbps +2-Port combo 10/100/1000Mbps Copper/SFP(Mini GBIC) Gigabit Smart Switch.

In this manual, the term "**Switch**" (first letter upper case) refers to your DES-1226G 24-Port 10/100Mbps+2-Port combo 10/100/1000Mbps Copper/SFP(Mini GBIC) Gigabit Smart Switch, and "**switch**" (first letter lower case) refers to other Ethernet switches.

This chapter describes the features of the Switch and some background information about Ethernet/ Fast Ethernet/ Gigabit Ethernet switching technology.

### **Fast Ethernet Technology**

Ethernet, along with its speedier counterpart Fast Ethernet, is the most popular networking standard in use today. 100Base-T Fast Ethernet is an extension of the 10Base-T Ethernet standard, designed to raise the data transmission capacity of 10Base-T from 10Mbits/sec to 100Mbits/sec. An important technology incorporated by 100Base-T is its use of the Carrier Sense Multiple Access with Collision Detection (CSMA/CD) protocol, which is the same protocol that 10Base-T uses, because of its ability to work with several different types of cable, including basic twisted-pair wiring. Both of these features play an important role in network considerations, and they make 100Base-T an attractive migration path for those networks based on 10Base-T. Since the 100Mbps Fast Ethernet is compatible with all other 10Mbps Ethernet environments, it provides a straightforward upgrade and takes advantage of the existing investment in hardware, software, and personnel training.

## **Switching Technology**

Switching is a cost-effective way of increasing the total network capacity available to users on a LAN. If an Ethernet network begins to display symptoms of congestion, low throughput, slow response times, and high rates of collision, installing a switch to a network can preserve much or all of the existing network's cabling and workstation interface card infrastructure while still greatly enhancing the throughput for users. A switch is a viable solution even if demanding applications, such as multimedia production and video conferencing, are on the horizon. The most promising techniques, as well as the best return on investment, could well consist of installing the right mixture of Ethernet switches.

A switch increases capacity and decreases network loading by dividing a local area network into different LAN segments. Dividing a LAN into multiple segments is one of the most common ways of increasing available bandwidth. If segmented correctly, most network traffic will remain within a single segment, enjoying the full-line speed bandwidth of that segment.

Switches provide full-line speed and dedicated bandwidth for all connections. This is in contrast to hubs, which use the traditional shared networking topology, where the connected nodes contend for the same network bandwidth. When two switching nodes are communicating, they are connected with a dedicated channel between them, so there is no contention for network bandwidth with other nodes. As a result, the switch reduces considerably the likelihood of traffic congestion.

For Fast Ethernet networks, a switch is an effective way of eliminating the problem of chaining hubs beyond the "two-repeater limit." A switch can be used to split parts of the network into different collision domains, making it possible to expand your Fast Ethernet network beyond the 205-meter network diameter limit for 100BASE-TX networks. Switches supporting both traditional 10Mbps Ethernet and 100Mbps Fast Ethernet are also ideal for bridging between existing 10Mbps networks and new 100Mbps networks.

Switching LAN technology is a marked improvement over the previous generation of network hubs and bridges, which were characterized by higher latencies. Routers have also been used to segment local area networks, but the cost of a router, and the setup and maintenance required make routers relatively impractical. Today switches are an ideal solution to most kinds of local area network congestion problems.

## **VLAN (Virtual Local Area Network)**

A VLAN is a group of end-stations that are not constrained by their physical location and can communicate as if a common broadcast domain, a LAN. The primary utility of using VLAN is to reduce latency and the need for routers, by using faster switching instead. Other VLAN utilities include:

- Security: Security is increased with the reduction of opportunity in eavesdropping on a broadcast network because data will be switched to only those confidential users within the VLAN.
- Cost Reduction: VLANs can be used to create multiple broadcast domains, thus eliminating the need of expensive routers.

Port-based (or port-group) VLAN is the common method of implementing a VLAN, and is the one supplied in the Switch.

## **Features and Benefits**

- (24) 10/100BASE-TX Fast Ethernet ports + (2) 1000BASE-T Gigabit Ethernet ports or (2) SFP(Mini GBIC) for 2 additional copper or fiber Gigabit connections
- Auto MDI/MDI-X support on each port
- Full-/half- duplex transfer mode for 10/100Mbps Fast Ethernet transmission
- Full-duplex transfer mode for Gigabit Ethernet transmission
- Wire-speed reception and transmission
- Store-and-Forward switching method
- Integrated address Look-Up Engine, supports 8K MAC addresses
- Supports 256K bytes RAM for data buffering
- Extensive front-panel diagnostic LEDs
- **Broadcast storm protection**
- IEEE 802.3x flow control for full-duplex
- Back pressure flow control for half-duplex
- Support Simple Network Management Protocol (SNMP)
- Supports MIB for:
	- $RFC1213 MIB II.$
	- **Private MIB.**
- Supports port-base VLAN, 802.1Q-based VLAN
- Supports Trunking
- Supports Port-mirroring
- Supports Port-setting for Speed/Disable, Flow control
- **Easy configuration via Web Browser**
- Easy setting via Web Management Utility
- Standard 19" Rack-mount size

## **LEDs**

**LED** stands for **L**ight-**E**mitting **D**iode.

The front panel LEDs provides instant status feedback and simplifies monitoring and troubleshooting tasks.

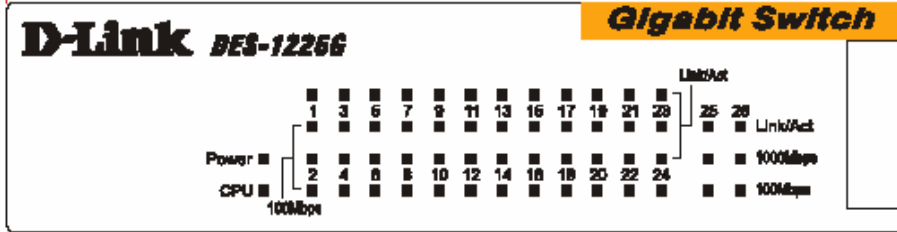

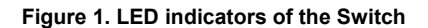

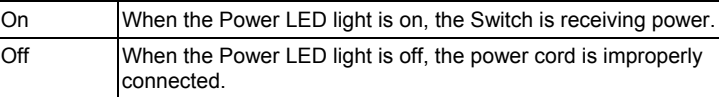

### **CPU** (Management Indicator)

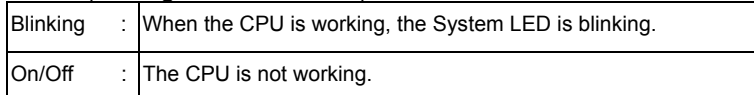

## **Ports 1-24 Status LEDs**

### **Link/Act**

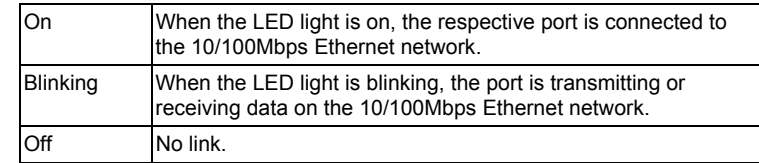

### $\Box$

### 100Mbps

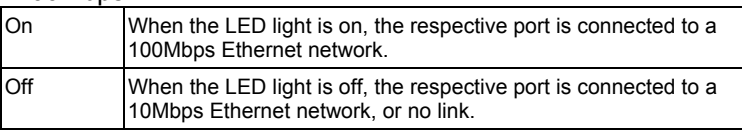

## **Ports 25 & 26 Status LEDs**

### **Link/Act**

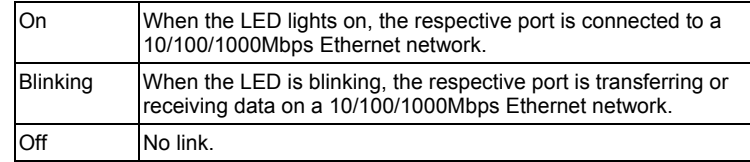

#### ■ 1000Mbps

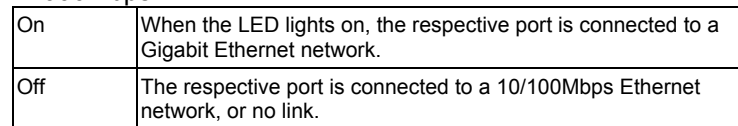

### 100Mbps

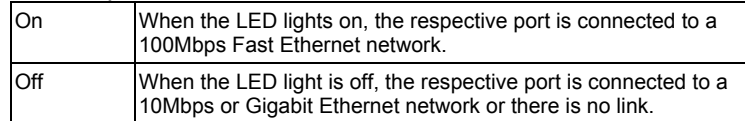

## **Option Ports 25~26 SFP(Mini GBIC) Status LEDs**

## $Link/Act$

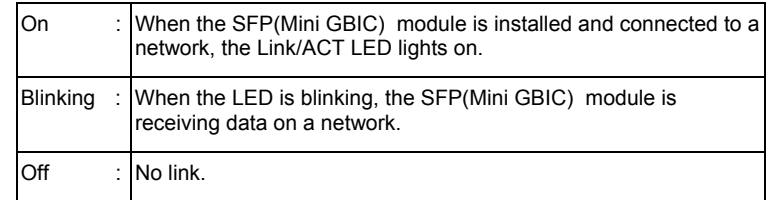

### 1000Mbps

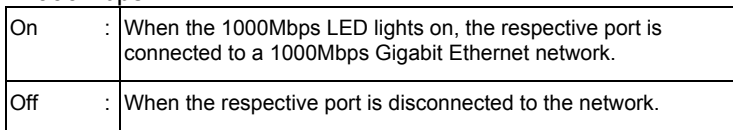

## **Connections**

## **Front Panel**

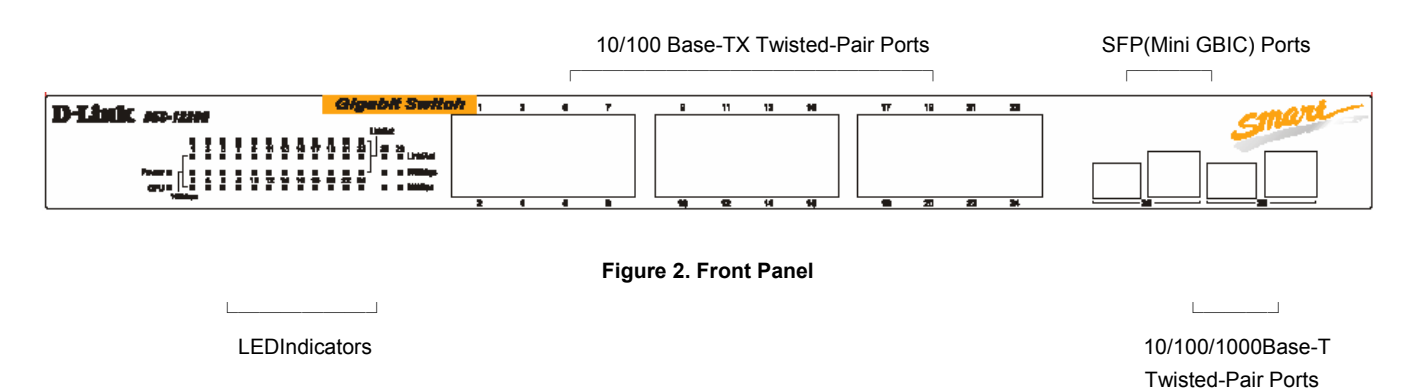

■ 10/100BASE-TX Twisted-Pair Ports (Port1~24)

These ports support network speeds of either 10Mbps or 100Mbps, and can operate in half- and full- duplex transfer modes. These ports also support automatic MDI/MDI-X crossover detection, giving true "plug and play" capability. Just plug the network cable directly into the hub; you can use either straight-through or crossover cable.

- 10/100/1000BASE-T Twisted Pair Ports (Port 25~26) The DES-1226G is equipped with two Gigabit twisted pair ports that are auto negotiable 10/100/1000Mbps and also support auto MDI/MDIX crossover detection. These two ports can operate in half- and full- duplex modes.
- SFP(Mini GBIC) Ports (Option Port 25~26) The Switch is equipped with two SFP(Mini GBIC) ports, supported optional 1000BASE-X SFP(Mini GBIC) module.

## *Note: When the port is set to "Forced Mode", the Auto MDI/MDIX will be disabled.*

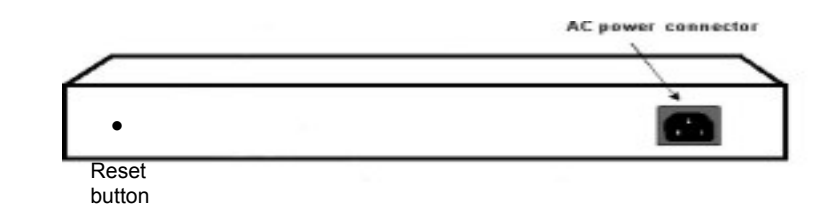

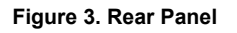

AC Power Connector

This is a three-pronged connector that supports the power cord. Plug in the female connector of the provided power cord into this connector, and the male into a power outlet. Supported input voltages range from 100~240V AC at 50~60Hz.

Reset

**Rear Panel** 

The Reset button is to reset all the settings back to the factory defaults.

## *Note: Be sure that you record the settings of your device, or else all settings will be erased when pressing the "Reset" button.*

## **3. Installation**

The site where you place the DES-1226G may greatly affect its performance. When installing, take the following into your consideration:

- Install the DES-1226G in a fairly cool and dry place. See the *Technical Specifications* for the acceptable temperature and humidity operating ranges.
- Install the DES-1226G in a site free from strong electromagnetic field generators (such as motors), vibration, dust, and direct exposure to sunlight.
- **Leave at least 10cm (about 4 inches) of space at the front and rear of the Switch for ventilation.**
- Install the DES-1226G on a sturdy, level surface that can support its weight, or in an EIA standard-size equipment rack.
- When installing the Switch on a level surface, attach the rubber feet to the bottom of each device. The rubber feet cushion the Switch and protect the Switch case from scratching.

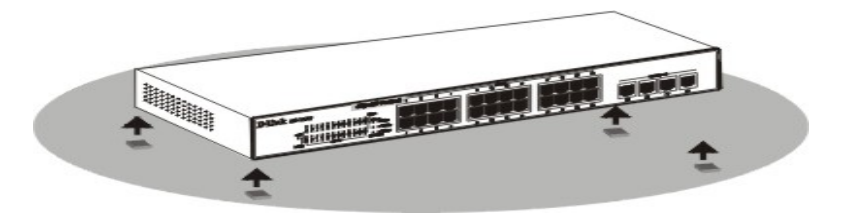

**Figure 4. Attach the adhesive rubber pads to the bottom** 

### **Rack Mounting**

The DES-1226G can be mounted in an EIA standard-size, 19-inch rack, which can be placed in a wiring closet with other equipment. Attach the mounting brackets to both sides of the Switch (one at each side), and secure them with the provided screws.

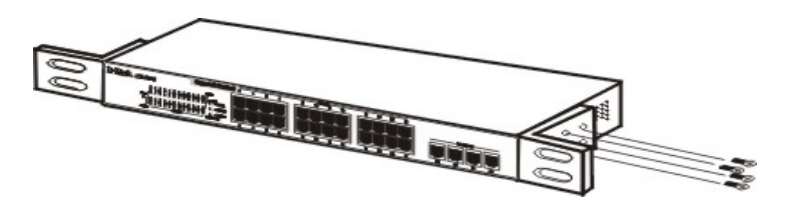

**Figure 5. Use the screws provided, then use the equipment rack to mount the Switch in the rack.** 

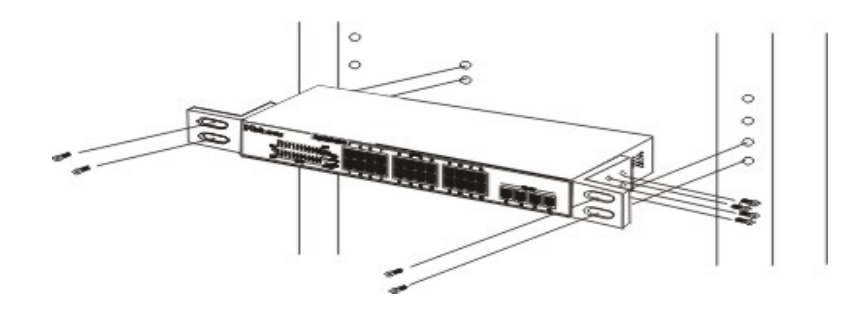

**Figure 6. Mount the Switch in the rack.** 

### **Connecting Network Cable**

The DES-1226G supports 10/100/1000Mbps Gigabit Ethernet. It runs full-/half- duplex transfer mode for 10/100Mbps and full-duplex transfer mode for 1000Mbps. Each port on the DES-1226G supports Auto-MDI/MDI-X. Auto-MDI/MDI-X is a feature that eliminates the need for worrying about using either a standard or crossover cable—you can use either one and allows any port to be an uplink port.

### **AC Power**

The DES-1226G can be used with AC power supply 100~240V AC, 50~60 Hz. The power switch is located at the rear of the unit adjacent to the AC power connector and the system fan. The Switch's power supply will adjust to the local power source automatically and may be turned on without having any or all LAN segment cables connected.

## **4. Configuration**

Through the Web browser you can configure Switch settings such as VLAN, Trunking, QoS… etc. Using the Switch's Web Management Utility, you can easily discover all the D-Link Web-Smart Switches in your network, assign the IP Address, change the password, and upgrade new firmware.

## **Installing the Web Management Utility**

The following gives instructions guiding you through the installations of the Web Management utility.

- 1. Insert the Utility CD in the CD-Rom Drive.
- 2. From the **Start** menu on the Windows desktop, choose **Run**.
- 3. In the **Run** dialog box, type D:\Web Management Utility\setup.exe (D:\ depends where your CD-Rom drive is located) and click **OK**.
- 4. Follow the on-screen instructions to install the utility.
- 5. Upon completion, go to **Program Files -> web\_management\_utility** and execute the Web Management utility. (Figure 1.)

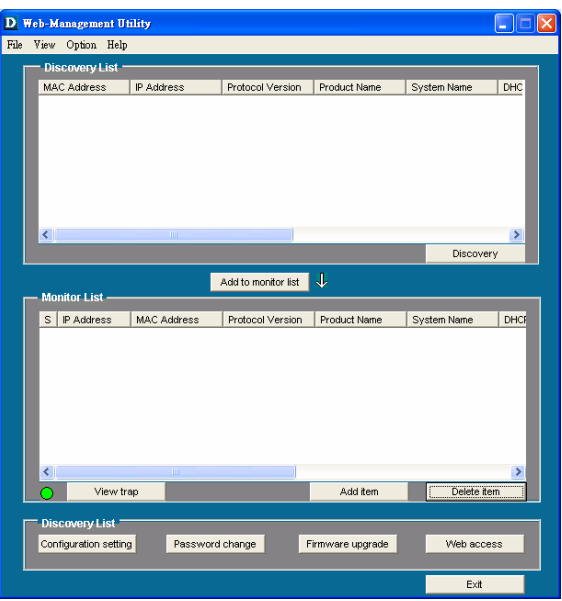

### **Figure 7. Web Management Utility**

The Web Management Utility is divided into four parts, *Discovery List, Monitor List, Device Setting*, and *Toolbar function*. For detailed instruction, follow the section below.

## **Discovery List**

This is the list where you can discover all the D-Link Web-Smart devices in the entire network

By clicking on the *"Discovery"* button, you can list all the Web-Smart devices in the discovery list.

Double click or press the *"Add to monitor list"* button to select a device from the Discovery List to the Monitor List.

## **System word definitions in the Discovery List:**

- **MAC Address:** Shows the device MAC Address.
- *IP Address:* Shows the current IP address of the device.
- *Protocol version:* Shows the version of the Utility protocol.
- **Product Name:** Shows the device product name.
- **System Name:** Shows the appointed device system name.
- **Location:** Shows where the device is located.
- *Trap IP:* Shows the IP where the Trap is to be sent.
- **Subnet Mask:** Shows the Subnet Mask set of the device.
- Gateway: Shows the Gateway set of the device.

#### **Monitor List**

All the Web Smart Devices in the Monitor List can be monitored; you can also receive a trap and show the status of the device.

#### **System word definitions in the Monitor List:**

- $\bullet$  **S:** Shows the system symbol of the Web-Smart device, **E** represents that the device system is not alive.
- *IP Address:* Shows the current IP address of the device.
- **MAC Address:** Shows the device MAC Address.
- **Protocol version:** Shows the version of the Utility protocol.
- **Product Name:** Shows the device product name.
- **System Name:** Shows the appointed device system name.
- **Location:** Shows where the device is located.
- *Trap IP:* Shows the IP where the Trap is to be sent.
- **Subnet Mask:** Shows the Subnet Mask set of the device.
- Gateway: Shows the Gateway set of the device.

**View Trap:** The Trap function can receive the events that occur from the Web-Smart Switch in the Monitor List.

There is a light indicator behind the *"View Trap"* button. When the light is green, it indicates that no trap has been transmitted, and when it is red, it indicates that a new trap has been transmitted, reminding us to view the trap. (Figure 2)

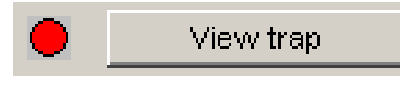

**Figure 8. View trap button** 

When the *"View Trap"* button is clicked, a Trap Information window will pop up, displaying trap information including the Symbol, Time, Device IP, and the Event occured. (Figure 3)

The symbol "<sup>"</sup> represents the trap signal; this symbol will disappear after you review and click on the event record.

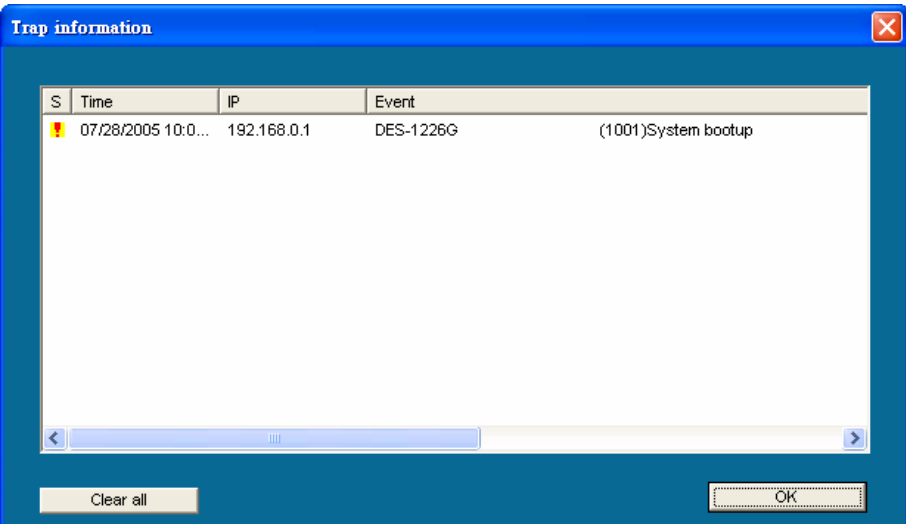

#### **Figure 9. Trap information**

*Note: In order to receive Trap information, the Switch has to be configured with Trap IP and Trap Events in Web browser, available in the Trap Setting Menu (see Page 40 for details).*

**Add Item:** To manually add a device to the Monitor List, enter the IP Address of the device that you want to monitor.

**Delete Item:** To delete the device in the Monitor List.

#### **Device Setting**

You can set the device by using the function key in the Device Setting Dialog box.

**Configuration Setting:** In Configuration Setting, you can set the IP Address, Subnet Mask, Gateway, Set Trap to (Trap IP Address), System name, and Location.

Select the device in the Discovery list or Monitor List and click the "Configuration Setting" button; the Configuration Setting window will appear as seen in Figure 4. After entering the data that you want to change, you must enter the password and press the "Set" button to process the data change immediately.

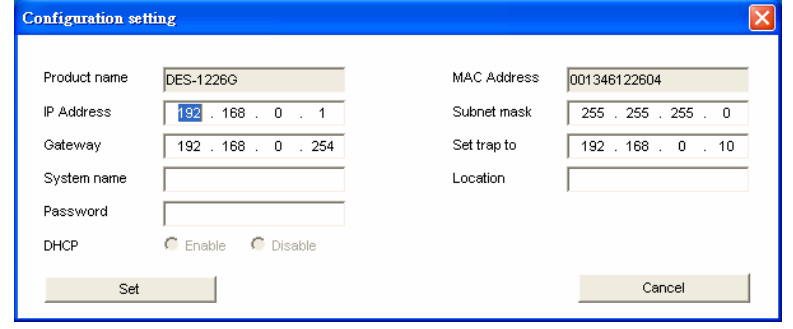

#### **Figure 10. Configuration Setting**

**Password Change:** You can use this when you need to change the password. Enter the required password in the dialog box and press the *"Set"* button to process the password change immediately.

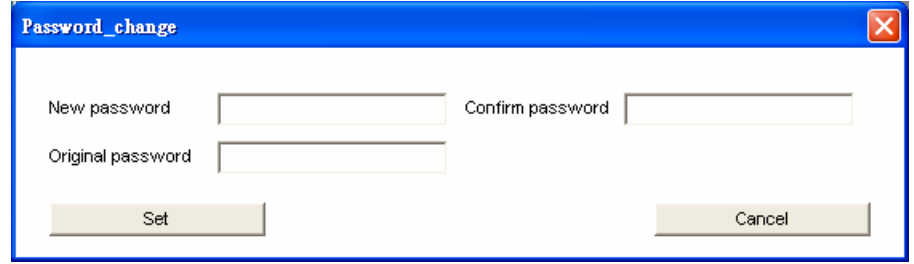

#### **Figure 11. Password Change**

**Firmware Upgrade:** When the device has a new function, there will be a new firmware to update the device. You can use this function to upgrade the firmware.

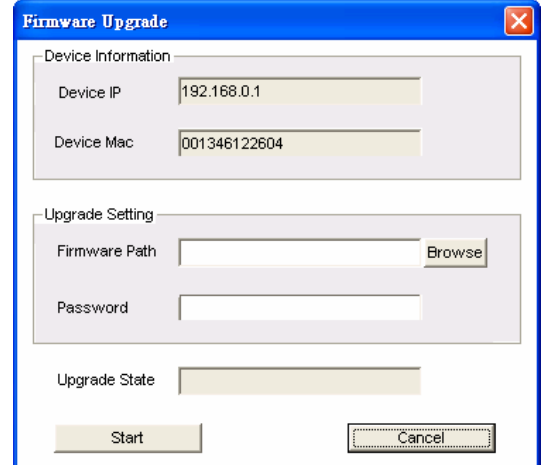

#### **Figure 12. Firmware upgrade**

**Web Access:** Double click the device in the Monitor List or select a device in the Monitor List and press the *"Web Access"* button to access the device in the Web browser.

#### **Toolbar**

The toolbar in the Web Management Utility have four main tabs: File, View, Options, and Help.

In the *"File TAB"*, the options are Monitor Save, Monitor Save As, Monitor Load, and Exit.

*Monitor Save:* To record the setting of the Monitor List to the default. When you open the Web Management Utility next time, it will automatically load the default recorded setting.

*Monitor Save As:* To record the setting of the Monitor List in appointed filename and file path.

*Monitor Load:* To manually load the setting file of the Monitor List.

**Exit:** To exit the Web Management Utility.

In the *"View TAB"*, the options are view log and clear log function, this function will help you to display trap settings.

*View Log:* To show the event of the Web Management Utility and the device.

*Clear Log:* To clear the log.

In the *"Option TAB"*, there is the Refresh Time function. This function helps you to refresh the time of monitoring the device. Choose *15 secs*, *30 secs*, *1 min*, *2 min*, *and 5 min* to select the time of monitoring.

In the "Help TAB", there is the About function. It will show out the version of the Web Management Utility.

#### **Configuring the Switch**

The DES-1226G has a Web GUI interface for smart switch configuration. The Switch can be configured through the Web browser. A network administrator can manage, control, and monitor the Switch from the local LAN. This section indicates how to configure the Switch to enable its smart functions including:

- Port Setting (Speed/Disable, Flow Control)
- Virtual LAN Group setting (VLAN)
- **Trunking**
- Port Mirroring
- SNMP
- Static MAC
- QoS
- System Setting
- Device status

#### **Login**

Before you configure this device, note that when the Web-Smart Switch is configured through an Ethernet connection, the manager PC must be set on same the **IP network**. For example, when the default network address of the default IP address of the Web Smart Switch is *192.168.0.1*, then the manager PC should be set at 192.168.0.x (where x is a number between 2 and 254), and the default subnet mask is 255.255.255.0.

Open an Internet Explorer 5.0 or above Web browser.

Enter the IP address *http://192.168.0.1* (the factory-default IP address setting) in the address location.

| File    | Edit | View            | Favorites |  |
|---------|------|-----------------|-----------|--|
| Bac     |      |                 |           |  |
| Address |      | p://192.168.0.1 |           |  |

**Figure 13. IP address** 

Through the Web Management Utility, you do not need to remember the IP Address; select the device shown in the Monitor List of the Web Management Utility to settle the device on the Web browser.

When the following dialog page appears, enter the default password *"admin"* and press Login to enter the main configuration window.

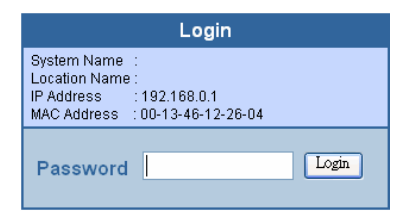

#### **Figure 14. Login Password**

After entering the password, the main page appears and the screen will display the device status.

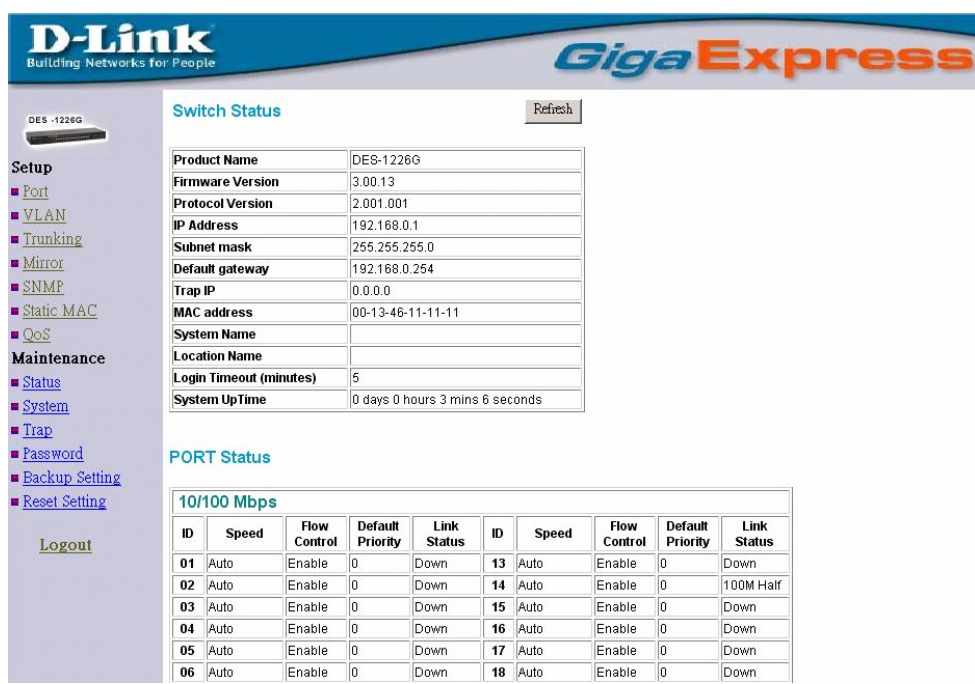

#### **Figure 15. Device Status**

#### **Setup Menu**

When the main page appears, find the *Setup menu* in the left side of the screen (Figure 15). Click on the setup item that you want to configure. There are thirteen options: *Port Settings, VLAN Settings, Trunk Setting, Mirror Setting, SNMP Setting, Static MAC, QoS Setting, Device Status, Statistic, System Settings, Trap Setting, Password Setting, Backup Setting, and Reset Setting* as shown in the Main Menu screen.

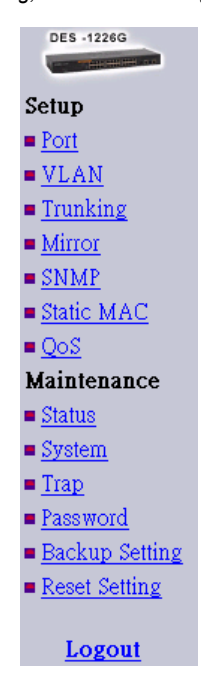

**Figure 16. Setup menu** 

#### *Configuring Setup Setting*

There are four items, including Port Settings, VLAN Settings, Trunk Settings, Mirror Settings and Static MAC in Setup menu.

#### Port Settings

The Port Settings menu page (Figure 11) displays each port's status. Click on the ID parameter to set each port's *Speed, Flow Control, Default priority, and Link Status*. When you need to renew the posted information, press the "Refresh" button.

The *Link Status* in the screen will show the connection speed and duplex mode. This dialog box will display *down* when the port is disconnected.

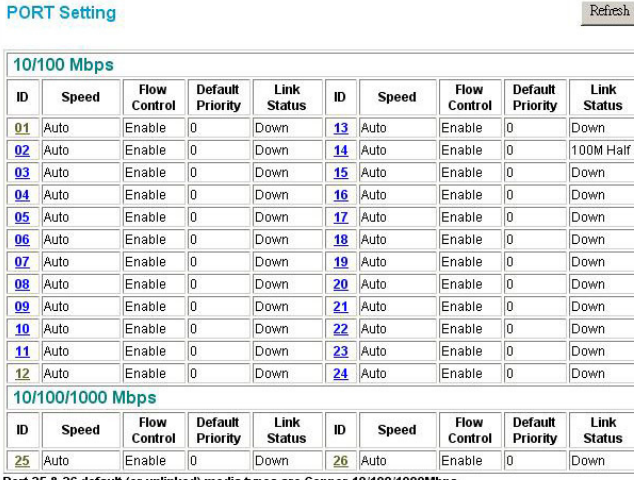

d) media types are Copper 10/100/100

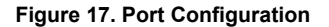

#### *Note:*

#### *1. Be sure to reset the Gigabit port when transferring the media type ( Fiber to Copper or Copper to Fiber ).*

#### *2. The priority of Gigabit Fiber port is higher than Copper.*

To change the port setting, click on the ID parameter to enter the selected port to configure its Speed/Disable and Flow control settings.

#### **PORT Settings**

Please be aware that speed must set as same as link partner. Otherwise, packet loss or link error might occur.

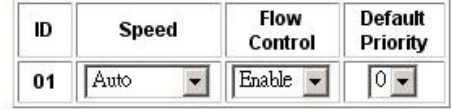

**Figure 18. Port settings** 

Apply

#### **Speed/Disable:**

This setting has six modes—*100M Full*, *100M Half*, *10M Full*, *10M Half*, *Auto*, *and Disable*—for speed or port disable selections.

#### **Flow Control:**

This setting determines whether or not the Switch will be handling flow control. Set *FlowCtrl* to *Enable* to avoid data transfer overflow. It is set to *Disable* when there is either no flow control or other hardware/software management.

When the port is set to *forced mode*, the flow control will automatically be set to *Disable.* 

#### **Default Priority:**

The Default Priority is specific the 802.1P QoS priority level to related port, all of the received data packet will follow the Default Priority level forwarding data packet to other port.

VLAN Settings (Virtual Local Area Network)

#### **IEEE 802.1Q VLAN:**

**VID Table Setting:** select the VID group that you set.

When you select VID Table Setting, press "Add new VID" to create new VID group, from port 01 ~ port 16, select Untag Port, Tag Port or Not Member for each port. To save the VID group, press "Apply" button. To remove the selected VID group, select the VID group and press "Remove the VID" button. To modify the VID group setting, select the VID group and change the setting, and press "Apply" button to save the settings.

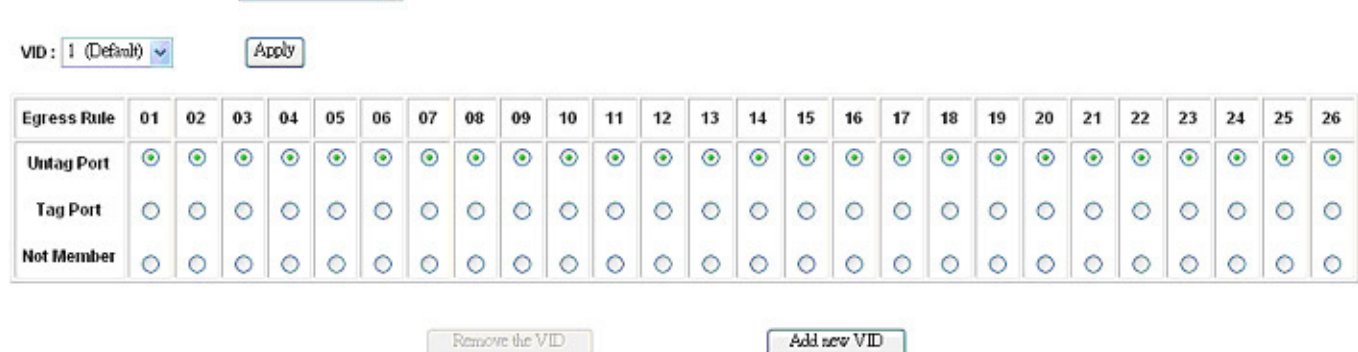

#### **Figure 19. VID table setting**

#### **Port VID Setting:**

When you select Port VLAN setting, fill in each port's PVID value between 1 and 4094

IEEE 802.1Q VLAN VID Table Setting

IEEE 802.1Q VLAN

Port VID Setting -

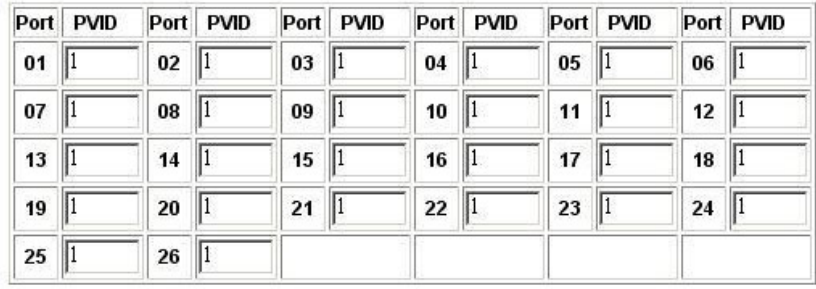

Apply

#### **Figure 20. Port VID setting**

#### Trunk Setting

The Trunk function enables to cascade two or more devices with a larger bandwidths.

There are three Trunk groups to be set; and there are default ports in each member. Checked "Enable" to use the trunk function, select the ports in each member to be trunk, and click "Apply" to activate the selected trunk group.

#### **Trunk Setting**

#### The selected trunk port setting must set to the same VLAN Group.

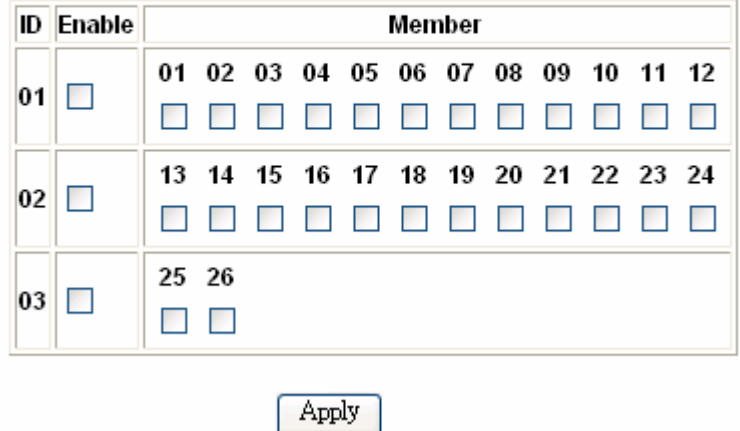

#### **Figure 21. Trunk setting**

Figure 15. Trunk Settings Be sure that the selected trunk setting port must connect to the device with a same VLAN group.

#### Mirror Setting

Port Mirroring is a method of monitoring network traffic that forwards a copy of each incoming and/or outgoing packet from one port of a network switch to another port where the packet can be studied. It enables the manager to keep close track of switch performance and alter it if necessary.

Configuring the port mirroring by assigning a source port from which to copy all packets and a sniffer port where those packets will be sent.

The selection of the sniffer mode is as follows:

**TX (transmit) mode:** This mode will duplicate the data transmitted from the source port and forward it to the sniffer port.

**RX (receive) mode:** This mode will duplicate the data sent to the source and forward it to the sniffer port.

**Both (transmit and receive) mode:** This mode will duplicate both data transmitted from and data sent to the source port, then it will forward it to the sniffer port.

#### **Mirror Setting**

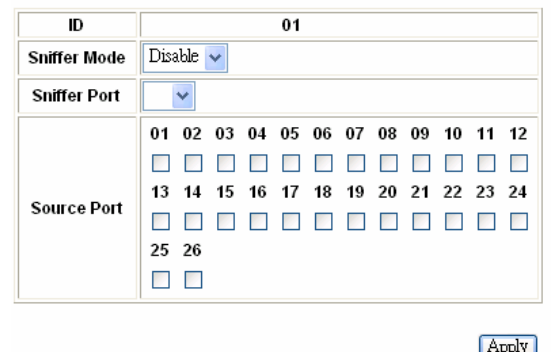

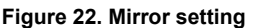

### **SNMP Setting**

Simple Network Management Protocol (SNMP) is an OSI Layer 7 (Application Layer) designed specifically for managing and monitoring network devices. SNMP enables network management stations to read and modify the settings of gateways, routers, switches, and other network devices. Use SNMP to configure system features for proper operation, monitor performance and detect potential problems in the Switch, switch group or network.

Managed devices that support SNMP include software (referred to as an agent), which runs locally on the device. A defined set of variables (managed objects) is maintained by the SNMP agent and used to manage the device. These objects are defined in a Management Information Base (MIB), which provides a standard presentation of the information controlled by the on-board SNMP agent. SNMP defines both the format of the MIB specifications and the protocol used to access this information over the network.

The Switch supports the SNMP versions 1. In SNMP v.1, user authentication is accomplished using 'community strings', which function like passwords. The remote user SNMP application and the Switch SNMP must use the same community string. SNMP packets from any station that has not been authenticated are ignored (dropped).

The default community strings for the Switch used for SNMP v.1 management access are:

**public** - Allows authorized management stations to retrieve MIB objects.

**private** - Allows authorized management stations to retrieve and modify MIB objects.

#### **Traps**

Traps are messages that alert network personnel of events that occur on the Switch. The events can be as serious as a reboot (someone accidentally turned OFF the Switch), or less serious like a port status change. The Switch generates traps and sends them to the trap recipient (or network manager). Typical traps include trap messages for Device boot up, Authentication Failure, Port status change and Abnormal transmit/receive data packet error.

#### **MIBs**

Management and counter information are stored by the Switch in the Management Information Base (MIB). The Switch uses the standard MIB-II Management Information Base module. Consequently, values for MIB objects can be retrieved from any SNMP-based network management software. In addition to the standard MIB-II, the Switch also supports its own proprietary enterprise MIB as an extended Management Information Base. The proprietary MIB may also be retrieved by specifying the MIB Object Identifier. MIB values can be either read-only or read-write. **Enabled / Disabled:** To selecting enable or disable SNMP function on the Switch.

**SNMP Community / Trap:** To configure the SNMP Community or SNMP Trap configuration.

#### **Configure SNMP Community:**

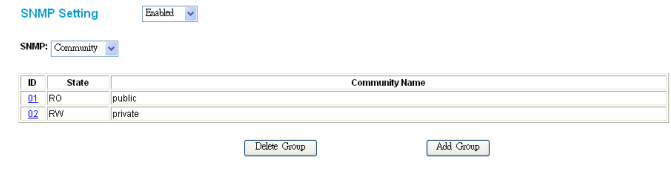

**Figure 23. SNMP Community Setting** 

**Add Group:** To add a SNMP Community group, press *"Add Group"* button, the Add SNMP Community configuration window will pop out; fill in the community name and assign the community enable read only or read write. Press "Apply" button to execute the setting.

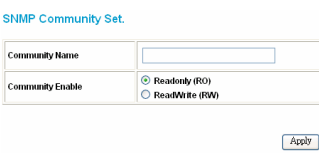

#### **Figure 24. Add SNMP Community group**

**Delete Group:** To delete previously defined SNMP Community group, press *"Delete Group"* button, the Delete SNMP Community configuration window will pop out; checked the delete dialog box. Press *"Apply"* to delete the selected SNMP Community Group.

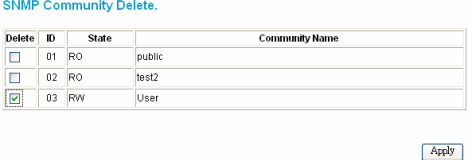

**Figure 25. Delete SNMP Community group** 

**Modify Group:** To modify previously defined SNMP Community group, click on the *ID* parameter to enter to the selected SNMP Community Group to configure its community name and community enable. Press *"Apply"* to save change of the SNMP Community Group.

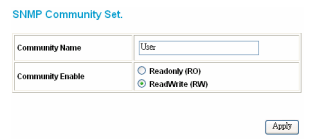

**Figure 196. Modify SNMP Community group** 

#### **Configure SNMP Trap:**

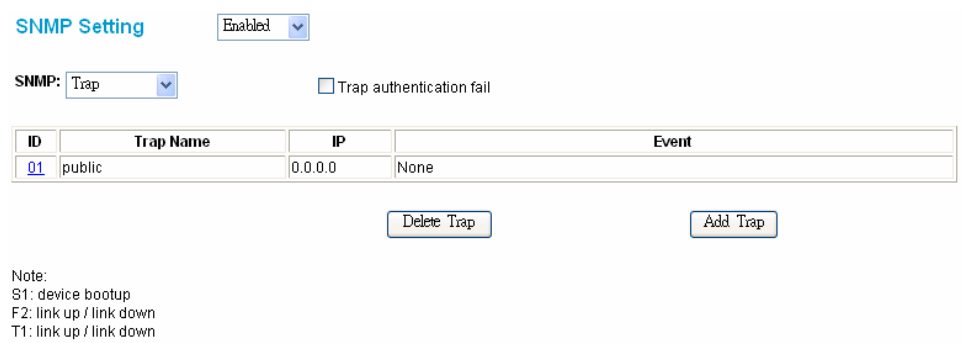

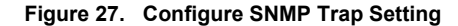

**Trap authentication fail:** When checked the dialog box of the *Trap authentication fail*, when fail to authentication, the Switch will trap the authentication fail even to the SNMP host.

**Add Trap:** To create a recipient of SNMP traps generated by the Switch's SNMP agent, press *"Add Trap"* button, and the SNMP Trap Set window will pop out; you can fill in the community name and trap IP address of the remote management station that will serve as the SNMP host for the Switch and checked the events selection n to enabled selected event traps.

#### **SNMP Trap Set.**

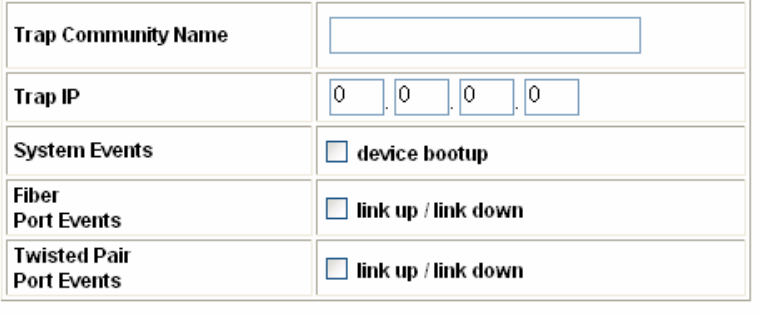

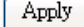

#### **Figure 28. Add SNMP Trap**

**Delete Trap:** To delete previously defined SNMP Trap, press *"Delete Trap"* button, the Delete SNMP Trap Delete configuration window will pop out; checked the delete dialog box. Press *"Apply"* to delete the selected SNMP Trap setting.

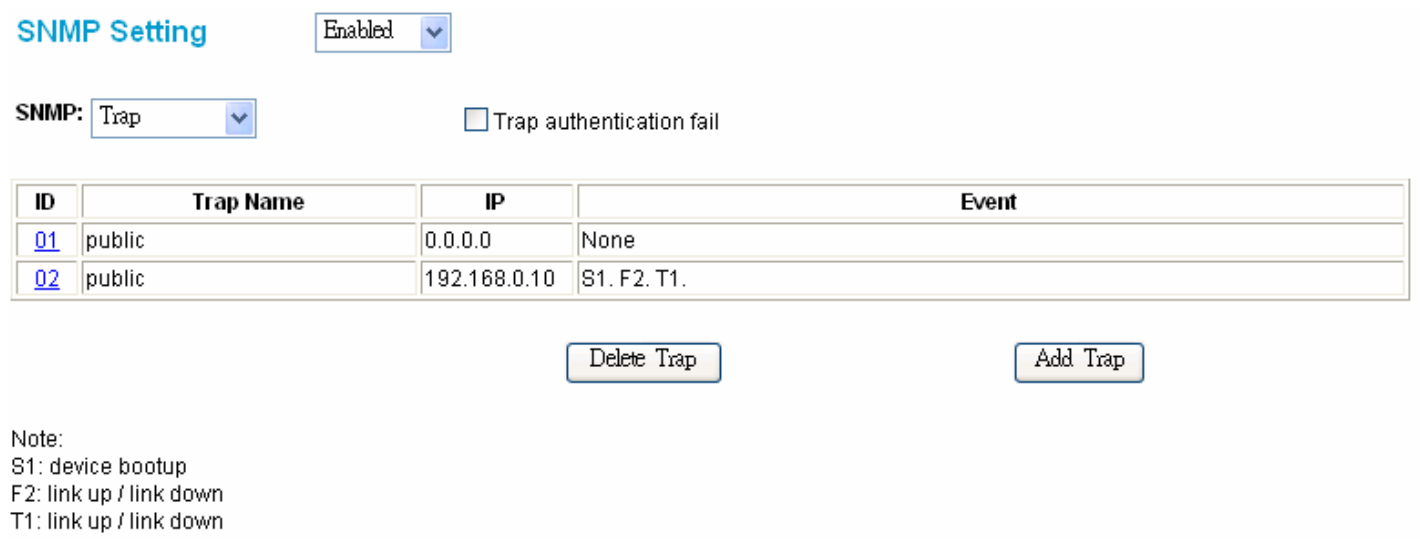

#### **Figure 29. Delete SNMP Trap**

**Modify Trap:** To modify previously defined SNMP Trap, click on the *ID* parameter to enter to the selected SNMP Trap to configure its community name, IP address and events. Press *"Apply"* to save change of the SNMP Trap.

## **SNMP Trap Set.**

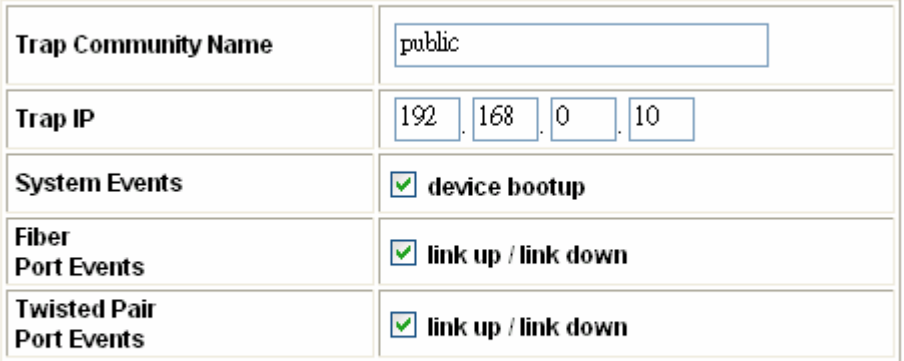

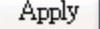

#### **Figure 30. Modify SNMP Trap**

#### Static MAC

The Static MAC function allows you to enable the Switch to forward the data packets to specific MAC address and specific port. Only Static MAC function enabled ports will follow the Static MAC rule from the Static MAC list.

Enabled / Disabled: Selecting the enable or disable Static MAC function on the Switch. Select "Enabled" to enabling the Static MAC function on the Switch, the Switch's auto learning function will be disable except the specific port (set in the "Disable auto learning excluding uplink port" setting), and the Switch will forward data following the Static MAC Address Table to the specific port. Select "Disabled", the Switch will learn and build MAC address table automatically and the Switch will forward data following the auto learning MAC Address Table to the specific port.

Disable auto learning excluding uplink port: When enable the Static MAC function, the Switch's auto learning function will be disable, check the dialog box of the "Disable auto learning excluding uplink port" and then check the dialog box of port numbers to enable the auto learning function of the port, and the Switch will forward data following the Static MAC Address Table and the Switch's auto learn MAC address table to the specific port.

**Dynamic Forwarding Table**: Select the "Dynamic Forwarding Table" at Operation Tab, and select a port which you need to list all the MAC Address connected to this port,

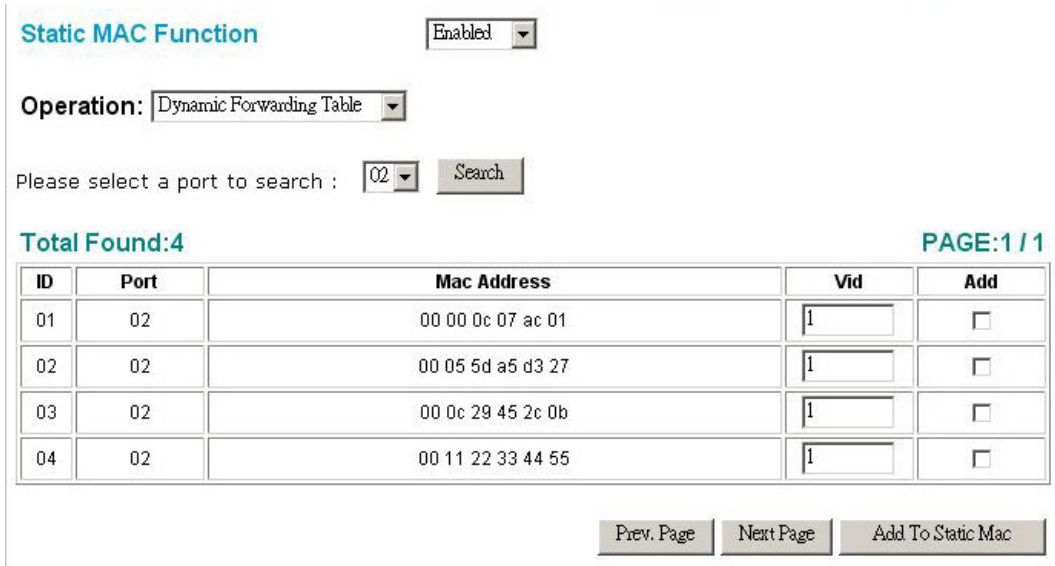

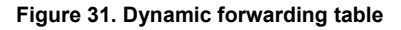

**Static MAC Address Setting**: Select the "Static MAC Address Setting" at Operation Tab, add or delete the Static MAC rule the static table.

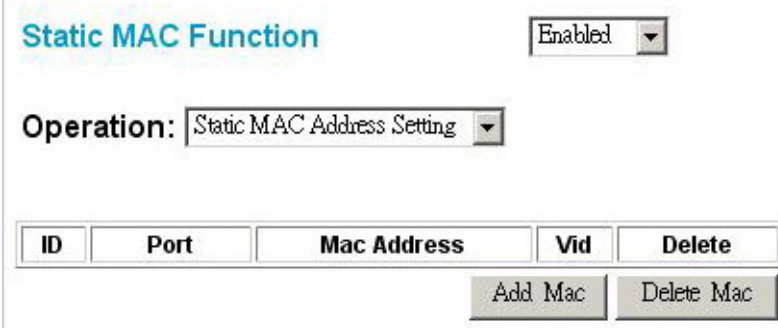

**Figure 32. Configure Static MAC Setting** 

Add Static MAC rule: Press "Add Mac" button, and the Static MAC Setting window will pop out; fill in the specific MAC address, select the specific port and Vid. Press "Apply" to add rule to the list.

#### **Static MAC Setting**

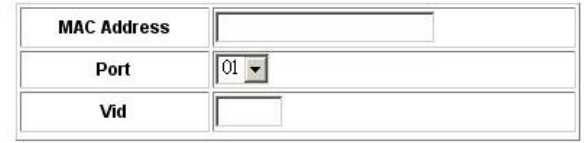

Apply

#### **Figure 33. Add ststic MAC rule**

**Remove Static MAC rule**: Checked Static MAC rule in list, Press *"Delete Mac"* button to delete the selected Static MAC rule from the list.

## **Static MAC Function**

**Enabled** Ÿ

**Operation:** Static MAC Address Setting

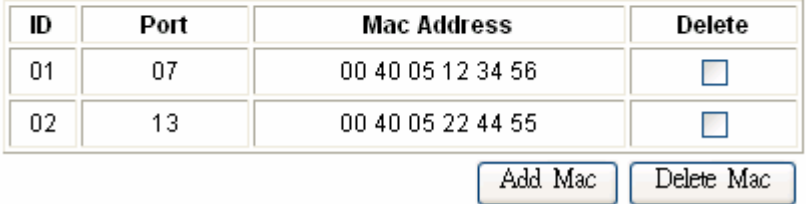

#### **Figure 34. Delete MAC**

Download from Www.Somanuals.com. All Manuals Search And Download.

Port Setting: Select the "Port Setting" at Operation Tab, when the port is uncheck, it means that the port will auto-learn to forward the packets, and when the selected port was checked, then the port will follow the Static MAC rule to forward the packets.

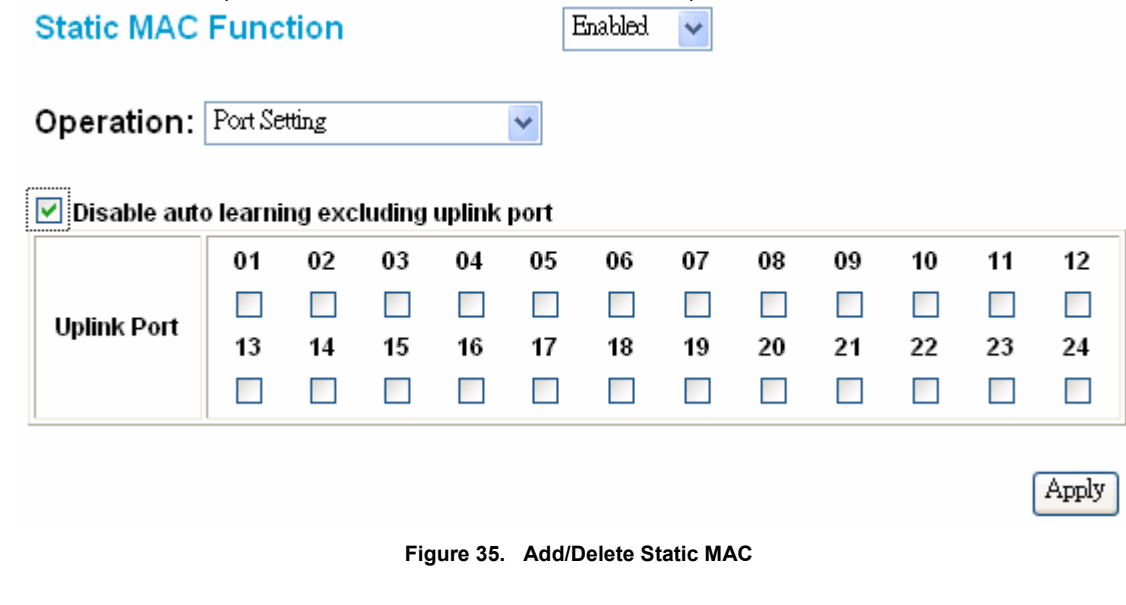

### QoS Setting

To set the Switch QoS base on IEEE 802.1p,

| Priority       | QoS           | Priority | QoS           | Priority | QoS           | Priority | QoS           |
|----------------|---------------|----------|---------------|----------|---------------|----------|---------------|
| 0              | Normal $\sim$ |          | Normal $\sim$ | 2        | Normal $\sim$ | 3        | Normal $\sim$ |
| $\overline{4}$ | Normal $\sim$ | 5        | Normal $\sim$ | 6        | Normal $\sim$ | 7        | Normal $\sim$ |

**Figure36. 802.1P-based QoS Setting** 

#### Device Status

Click on the *"Status"* to present the device status on this screen. It will display the System Status, Port Status, VLAN Status, Trunk Status, and Mirror Status.

Press *"Refresh"* when you need to renew the posted information.

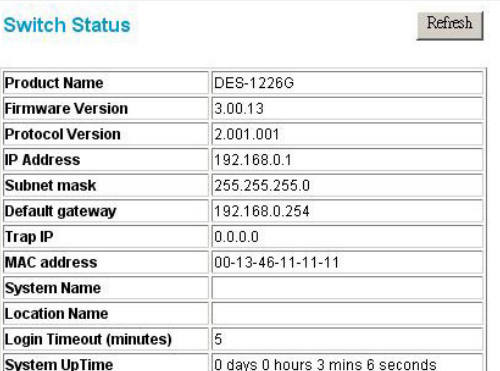

#### **PORT Status**

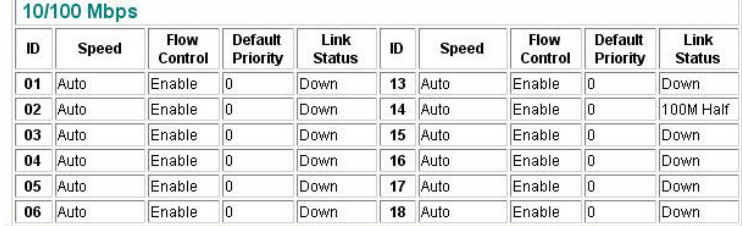

#### **Figure 37. Device status**

#### System Setting

The System Setting includes the System name, Location name, Login Timeout, IP Address, Subnet Mask, and Gateway. Through the Web Management Utility, you can easily recognize the device by using the System Name and the Location Name.

The Login Timeout is to set the idle time-out for security issues. When there is no action when running the Web Smart Utility, and it times out, you must relogin to Web Smart Utility before you set the Utility.

Fill up the IP Address, Subnet Mask, and Gateway for the device. Overham Oatting

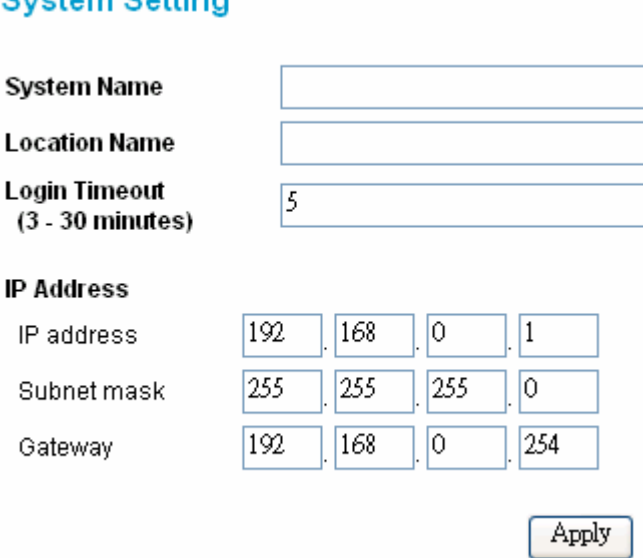

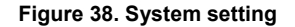

#### Trap Setting

The Trap Setting enables the device to monitor the Trap through the Web Management Utility and set the Trap IP Address of the manager where the trap is to be sent.

## **Trap Setting**

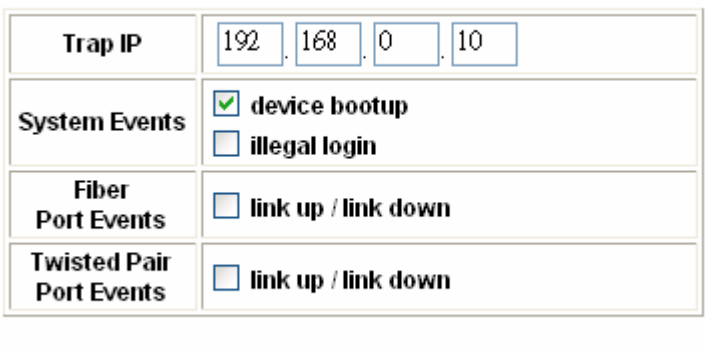

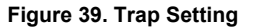

Apply

**System Events:** Monitoring the system's trap.

**Device Bootup:** A trap when booting up the system.

**Illegal Login:** A trap when an incorrect password is used to login. It will record the IP address that attempted to login.

**Fiber Port Events:** Monitors the Fiber port status.

**Link Up/Link Down:** A trap displaying a change in link status in the fiber port.

**Twisted Pair Port Events:** Monitors the Fiber port status.

**Link Up/Link Down:** A trap displaying a change in link status in the twisted-pair port.

### Set Password

Password is the invaluable tool used to secure Web Management Switch. Use this function to change the password. If you forget the password, press the "Reset" button in the rear panel of the Switch. The current settings, including VLAN, Port Setting… etc., will be lost and the Switch will restore to the default setting.

## **Password Setting**

The maximum length is 20 and is case-sensitive.

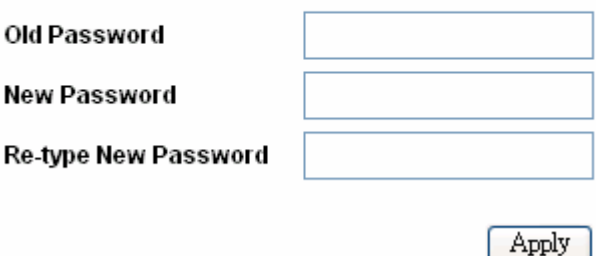

#### **Figure 40. Set Password**

#### Backup Setting

The backup tools help you to backup the current settings of the Switch. To backup your settings, press the *"Backup"* button. To restore a current settings file to the device, you must specify the backup file and click on the *"Restore"* button to process the setting of the recorded file.

#### **Backup Setting**

к

E

Please be aware that the device will reboot after the configuration settings are restored.

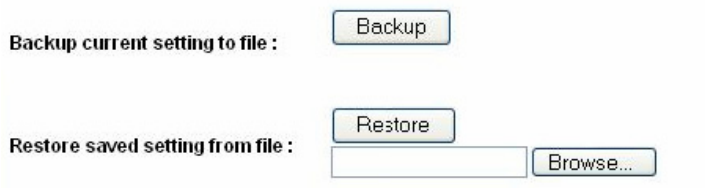

#### **Figure 41. Backup Setting**

*Note: when restoring a recorded file, the current password will not be erased.* 

#### Reset Setting

The Factory Reset button helps you to reset the device back to the default settings from the factory. Be aware that the entire configuration will be reset; the IP address of the device will be set to default setting of 192.168.0.1.

## **Factory Reset**

#### Please be aware that all configuration will reset to default value.

**Factory Reset** 

#### **Figure 42. Reset Setting**

#### **Logout**

When pressing the *"Logout"* button, you will be logged out and the Web configuration will return to the first Login page.

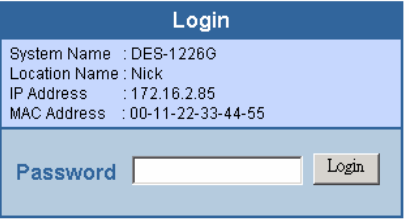

**Figure 43. Logout** 

## **5. Technical Specifications**

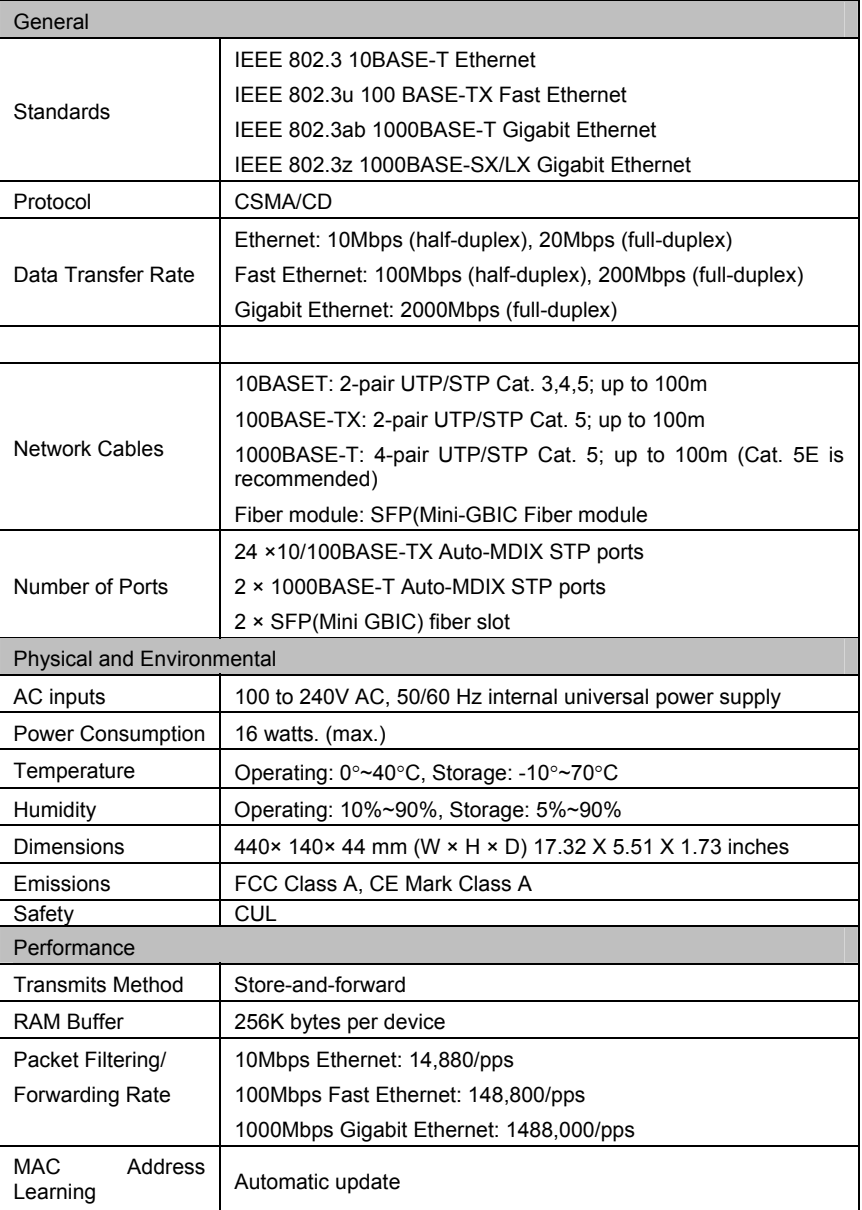

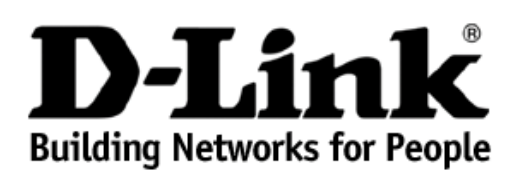

## **Limited Warranty** (USA Only)

Subject to the terms and conditions set forth herein, D-Link Systems, Inc. ("D-Link") provides this Limited Warranty:

- 
- Only to the person or entity that originally purchased the product from D-Link or its authorized reseller or distributor, and<br>• Only for products purchased and delivered within the fifty states of the United States, the

Limited Warranty: D-Link warrants that the hardware portion of the D-Link product described below ("Hardware") will be free from material defects in<br>workmanship and materials under normal use from the date of original reta as otherwise stated herein.

- Hardware (excluding power supplies and fans): Five (5) Years
- Power supplies and fans: One (1) Year
- Spare parts and spare kits: Ninety (90) days

The customer's sole and exclusive remedy and the entire liability of D-Link and its suppliers under this Limited Warranty will be, at D-Link's option, to repair or replace the defective Hardware during the Warranty Period at no charge to the original owner or to refund the actual purchase price paid. Any repair or replacement will be rendered by D-Link at an Authorized D-Link Service of correction, or if D-Link determines that it is not practical to repair or replace the defective Hardware, the actual price paid by the original purchaser for the<br>defective Hardware will be refunded by D-Link upon return

Limited Software Warranty: D-Link warrants that the software portion of the product ("Software") will substantially conform to D-Link's then current functional<br>specifications for the Software, as set forth in the applicabl days ("Software Warranty Period"), provided that the Software is properly installed on approved hardware and operated as contemplated in its documentation.<br>D-Link further warrants that, during the Software Warranty Period, provided only to the original licensee, and is subject to the terms and conditions of the license granted by D-Link for the Software. Replacement Software will<br>be warranted for the remainder of the original Warranty Period licensee for the non-conforming Software will be refunded by D-Link; provided that the non-conforming Software (and all copies thereof) is first returned to D-<br>Link. The license granted respecting any Software for which a

*Non-Applicability of Warranty:* The Limited Warranty provided hereunder for Hardware and Software portions of D-Link's products will not be applied to and does not cover any refurbished product and any product purchased through the inventory clearance or liquidation sale or other sales in which D-Link, the<br>sellers, or the liquidators expressly disclaim their warranty obligat

Submitting A Claim: The customer shall return the product to the original purchase point based on its return policy. In case the return policy period has expired and the product is within warranty, the customer shall submit a claim to D-Link as outlined below:

- The customer must submit with the product as part of the claim a written description of the Hardware defect or Software nonconformance in sufficient detail to allow D-Link to confirm the same, along with proof of purchas product is not registered.
- The customer must obtain a Case ID Number from D-Link Technical Support at 1-877-453-5465, who will attempt to assist the customer in resolving any suspected defects with the product. If the product is considered defective, the customer must obtain a Return Material Authorization ("RMA") number by completing the RMA form and entering the assigned Case ID Number at https://rma.dlink.com
- After an RMA number is issued, the defective product must be packaged securely in the original or other suitable shipping package to ensure that it will<br>not be damaged in transit, and the RMA number must be prominently mar in the shipping package. D-Link will only replace the defective portion of the product and will not ship back any accessories.
- The customer is responsible for all in-bound shipping charges to D-Link. No Cash on Delivery ("COD") is allowed. Products sent COD will either be rejected by D-Link or become the property of D-Link. Products sent of produc Link if you use an address in the United States, otherwise we will ship the product to you freight collect. Expedited shipping is available upon request and provided shipping charges are prepaid by the customer.

D-Link may reject or return any product that is not packaged and shipped in strict compliance with the foregoing requirements, or for which an RMA number is<br>not visible from the outside of the package. The product owner ag

What Is Not Covered: The Limited Warranty provided herein by D-Link does not cover: Products that, in D-Link's judgment, have been subjected to abuse, accident, alteration, modification, tampering, negligence, missue, faul

**Disclaimer of Other Warranties:** EXCEPT FOR THE LIMITED WARRANTY SPECIFIED HEREIN, THE PRODUCT IS PROVIDED "AS-IS" WITHOUT ANY<br>WARRANTY OF ANY KIND WHATSOEVER INCLUDING, WITHOUT LIMITATION, ANY WARRANTY OF MERC

*Limitation of Liability:* To the Maximum extent permitted by LAW, D-LINK IS NOT LIABLE UNDER ANY CONTRACT, NEGLIGENCE, STRICT<br>LIABILITY OR OTHER LEGAL OR EQUITABLE THEORY FOR ANY LOSS OF USE OF THE PRODUCT, INCONVENIENCE ARE EXCLUSIVE AND ARE IN LIEU OF ANY OTHER WARRANTIES OR REMEDIES, EXPRESS, IMPLIED OR STATUTORY.

*Governing Law*: This Limited Warranty shall be governed by the laws of the State of California. Some states do not allow exclusion or limitation of incidental or consequential damages, or limitations on how long an implied warranty lasts, so the foregoing limitations and exclusions may not apply. This Limited<br>Warranty provides specific legal rights and you may also have other ri

*Trademarks:*D-Link is a registered trademark of D-Link Systems, Inc. Other trademarks or registered trademarks are the property of their respective owners.

Copyright Statement: No part of this publication or documentation accompanying this product may be reproduced in any form or by any means or used to<br>make any derivative such as translation, transformation, or adaptation wi United States Copyright Act of 1976 and any amendments thereto. Contents are subject to change without prior notice. Copyright 2004 by D-Link Corporation/D-Link Systems, Inc. All rights reserved.

*CE Mark Warning:*This is a Class A product. In a residential environment, this product may cause radio interference, in which case the user may be required to take adequate measures.

**FCC Statement:** This equipment has been tested and found to comply with the limits for a Class A digital device, pursuant to part 15 of the FCC Rules. These<br>limits are designed to provide reasonable protection against har radio frequency energy and, if not installed and used in accordance with the instructions, may cause harmful interference to radio communication. However, there is no guarantee that interference will not occur in a particular installation. Operation of this equipment in a residential environment is likely to cause<br>harmful interference to radio or television reception. If thi determined by turning the equipment off and on, the user is encouraged to try to correct the interference by one or more of the following measures**:** 

- Reorient or relocate the receiving antenna.
- Increase the separation between the equipment and receiver.
- Connect the equipment into an outlet on a circuit different from that to which the receiver is connected.
- Consult the dealer or an experienced radio/TV technician for help.

**For detailed warranty information applicable to products purchased outside the United States, please contact the corresponding local D-Link office.** 

*Register online your D-Link product at http://support.dlink.com/register/ Product registration is entirely voluntary and failure to complete or return this form will not diminish your warranty rights.*

## **International Offices**

**U.S.A**  17595 Mt. Herrmann Street

Fountain Valley, CA 92708 TEL: 1-800-326-1688 URL: www.dlink.com

**Canada**  2180 Winston Park Drive Oakville, Ontario, L6H 5W1 Canada TEL: 1-905-8295033 FAX: 1-905-8295223 URL: www.dlink.ca

**Europe (U. K.)**<br>4<sup>th</sup> Floor, Merit House Edgware Road, Colindale London NW9 5AB  $\overline{U}$ K TEL: 44-20-8731-5555 FAX: 44-20-8731-5511 URL: www.dlink.co.uk

**Germany**  Schwalbacher Strasse 74 D-65760 Eschborn Germany TEL: 49-6196-77990 FAX: 49-6196-7799300 URL: www.dlink.de

**France**  No.2 all'ee de la Fresnerie 78330 Fontenay le Fleury France TEL: 33-1-30238688 FAX: 33-1-30238689 URL: www.dlink.fr

#### **Netherlands**  Weena 290 3012 NJ, Rotterdam **Netherlands** Tel: +31-10-282-1445 Fax: +31-10-282-1331 URL: www.dlink.nl

**Belgium**  Rue des Colonies 11 B-1000 Brussels Belgium Tel: +32(0)2 517 7111 **Fax: +**32(0)2 517 6500 URL: www.dlink.be

**Italy**  Via Nino Bonnet n. 6/b 20154 – Milano Italy TEL: 39-02-2900-0676 FAX: 39-02-2900-1723 URL: www.dlink.it

**Sweden**  P.O. Box 15036, S-167 15 Bromma Sweden TEL: 46-(0)8564-61900 FAX: 46-(0)8564-61901 URL: www.dlink.se

#### **Denmark**  Naverland 2, DK-2600 Glostrup, Copenhagen Denmark TEL: 45-43-969040

FAX: 45-43-424347 URL: www.dlink.dk

**Norway**  Karihaugveien 89 N-1086 Oslo Norway TEL: +47 99 300 100 FAX: +47 22 30 95 80 URL: www.dlink.no

#### **Finland**

Latokartanontie 7A FIN-00700 HELSINKI Finland TEL: +358-10 309 8840 FAX: +358-10 309 8841 URL: www.dlink.fi

#### **Spain**

Avenida Diagonal, 593-95, 9th floor 08014 Barcelona Spain TEL: 34 93 4090770 FAX: 34 93 4910795 URL: www.dlink.es

**Portugal** 

Rua Fernando Pahla 50 Edificio Simol 1900 Lisbon Portugal TEL: +351 21 8688493 URL: www.dlink.es

**Czech Republic**  Vaclavske namesti 36, Praha 1 Czech Republic TEL :+420 (603) 276 589 URL: www.dlink.cz

**Switzerland**  Glatt Tower, 2.OG CH-8301 Glattzentrum Postfach 2.OG **Switzerland** TEL : +41 (0) 1 832 11 00 FAX: +41 (0) 1 832 11 01 URL: www.dlink.ch

#### **Greece**

101, Panagoulis Str. 163-43 Helioupolis Athens, Greece TEL : +30 210 9914 512 FAX: +30 210 9916902 URL: www.dlink.gr

**Luxemburg** 

Rue des Colonies 11, B-1000 Brussels, Belgium TEL: +32 (0)2 517 7111 FAX: +32 (0)2 517 6500 URL: www.dlink.be

**Poland**  Budynek Aurum ul. Walic-w 11

PL-00-851 Warszawa Poland TEL : +48 (0) 22 583 92 75 FAX: +48 (0) 22 583 92 76 URL: www.dlink.pl

**Hungary<br>R-k-czi-t 70-72<br>HU-1074** Budapest Hungary TEL : +36 (0) 1 461 30 00 FAX: +36 (0) 1 461 30 09 URL: www.dlink.hu

#### **Singapore**

1 International Business Park #03-12 The Synergy Singapore 609917 TEL: 65-6774-6233 FAX: 65-6774-6322 URL: www.dlink-intl.com

#### **Australia**

1 Giffnock Avenue North Ryde, NSW 2113 Australia TEL: 61-2-8899-1800 FAX: 61-2-8899-1868 URL: www.dlink.com.au

#### **India**

D-Link House, Kurla Bandra Complex Road Off CST Road, Santacruz (East) Mumbai - 400098 India TEL: 91-022-26526696/56902210 FAX: 91-022-26528914 URL: www.dlink.co.in

#### **Middle East (Dubai)**

P.O.Box: 500376 Office: 103, Building:3 Dubai Internet City Dubai, United Arab Emirates Tel: +971-4-3916480 Fax: +971-4-3908881 URL: www.dlink-me.com

**Turkey**  Ayazaga Maslak Yolu Erdebil Cevahir Is Merkezi

5/A Ayazaga – Istanbul Turkiye TEL: +90 212 289 56 59 FAX: +90 212 289 76 06 URL: www.dlink.com.tr

**Egypt** 19 El-Shahed Helmy, El Masri Al-Maza, Heliopolis

Cairo, Egypt TEL:+202 414 4295 FAX:+202 415 6704 URL: www.dlink-me.com

**Israel** 

11 Hamanofim Street Ackerstein Towers, Regus Business Center P.O.B 2148, Hertzelia-Pituach 46120 Israel TEL: +972-9-9715700 FAX: +972-9-9715601 URL: www.dlink.co.il

**LatinAmerica**  Isidora Goyeechea 2934 Ofcina 702 Las Condes Santiago – Chile TEL: 56-2-232-3185 FAX: 56-2-232-0923 URL: www.dlink.cl

**Brazil** 

Av das Nacoes Unidas 11857 – 14- andar - cj 141/142 Brooklin Novo Sao Paulo - SP - Brazil CEP 04578-000 (Zip Code) TEL: (55 11) 21859300 FAX: (55 11) 21859322 URL: www.dlinkbrasil.com.br

**South Africa** 

Einstein Park II Block B 102-106 Witch-Hazel Avenue Highveld Technopark **Centurion** Gauteng Republic of South Africa TEL: 27-12-665-2165 FAX: 27-12-665-2186 URL: www.d-link.co.za

#### **Russia**

Grafsky per., 14, floor 6 Moscow 129626 Russia TEL: 7-095-744-0099 FAX: 7-095-744-0099 #350 URL: www.dlink.ru

**China** 

No.202,C1 Building, Huitong Office Park, No. 71, Jianguo<br>Road, Chaoyang District, Beijing 100025, China. TEL +86-10-58635800 FAX: +86-10-58635799 URL: www.dlink.com.cn

**Taiwan** 

2F, No. 119, Pao-Chung Rd. Hsin-Tien, Taipei Taiwan TEL: 886-2-2910-2626 FAX: 886-2-2910-1515 URL: www.dlinktw.com.tw

**Headquarters**  2F, No. 233-2, Pao-Chiao Rd. Hsin-Tien, Taipei Taiwan TEL: 886-2-2916-1600 FAX: 886-2-2914-6299 URL: www.dlink.com.tw

## **Registration Card All Countries and Regions Excluding USA**

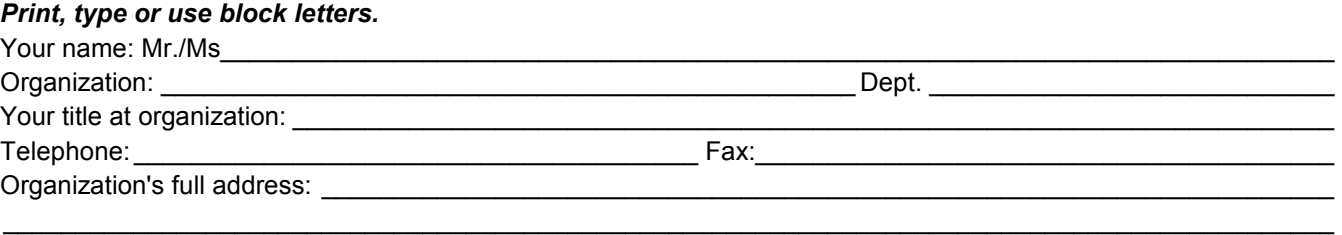

### $\textsf{Country:}\_\_$

Date of purchase (Month/Dav/Year):

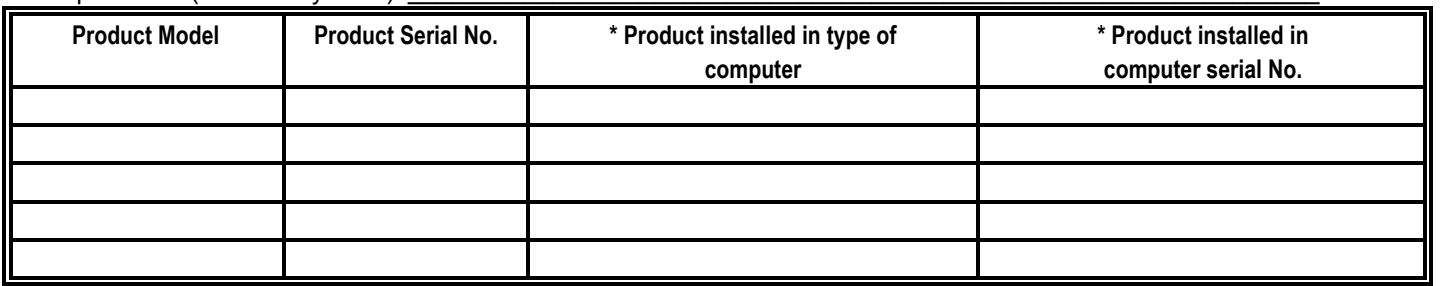

*Product was purchased from:* 

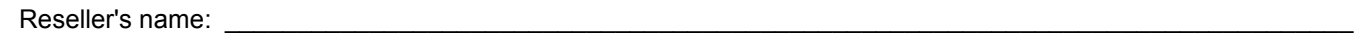

Telephone:

**Answers to the following questions help us to support your product:** 

- *1. Where and how will the product primarily be used?*  □Home □Office □Travel □Company Business □Home Business □Personal Use
- *2. How many employees work at installation site?*  1 employee 2-9 10-49 50-99 100-499 500-999 1000 or more
- *3. What network protocol(s) does your organization use ?*  XNS/IPX TCP/IP DECnet Others\_\_\_\_\_\_\_\_\_\_\_\_\_\_\_\_\_\_\_\_\_\_\_\_\_\_\_\_\_
- *4. What network operating system(s) does your organization use ?*  D-Link LANsmart Novell NetWare NetWare Lite SCO Unix/Xenix PC NFS 3Com 3+Open Cisco Network Banyan Vines DECnet Pathwork Windows NT Windows 98 Windows 2000/ME Windows XP  $\Box$  Others
- *5. What network management program does your organization use ?*  D-View HP OpenView/Windows HP OpenView/Unix SunNet Manager Novell NMS □NetView 6000 □Others
- *6. What network medium/media does your organization use ?*  Fiber-optics Thick coax Ethernet Thin coax Ethernet 10BASE-T UTP/STP 100BASE-TX 1000BASE-T Wireless 802.11b and 802.11g wireless 802.11a Others\_\_\_\_\_\_\_\_\_\_\_\_\_\_\_\_\_
- *7. What applications are used on your network?*  Desktop publishing Spreadsheet Word processing CAD/CAM □Database management □Accounting □Others
- *8. What category best describes your company?*  DAerospace DEngineering DEducation DFinance DHospital DLegal DInsurance/Real Estate DManufacturing Retail/Chain store/Wholesale Government Transportation/Utilities/Communication VAR System house/company Other\_\_\_\_\_\_\_\_\_\_\_\_\_\_\_\_\_\_\_\_\_\_\_\_\_\_\_\_\_\_\_\_

 $\frac{1}{2}$  ,  $\frac{1}{2}$  ,  $\frac{1$  $\overline{\phantom{a}}$  ,  $\overline{\phantom{a}}$  ,  $\overline{\phantom{a}}$ 

- *9. Would you recommend your D-Link product to a friend?*  □Yes □No □Don't know yet
- *10.Your comments on this product?*

(\* Applies to adapters only)

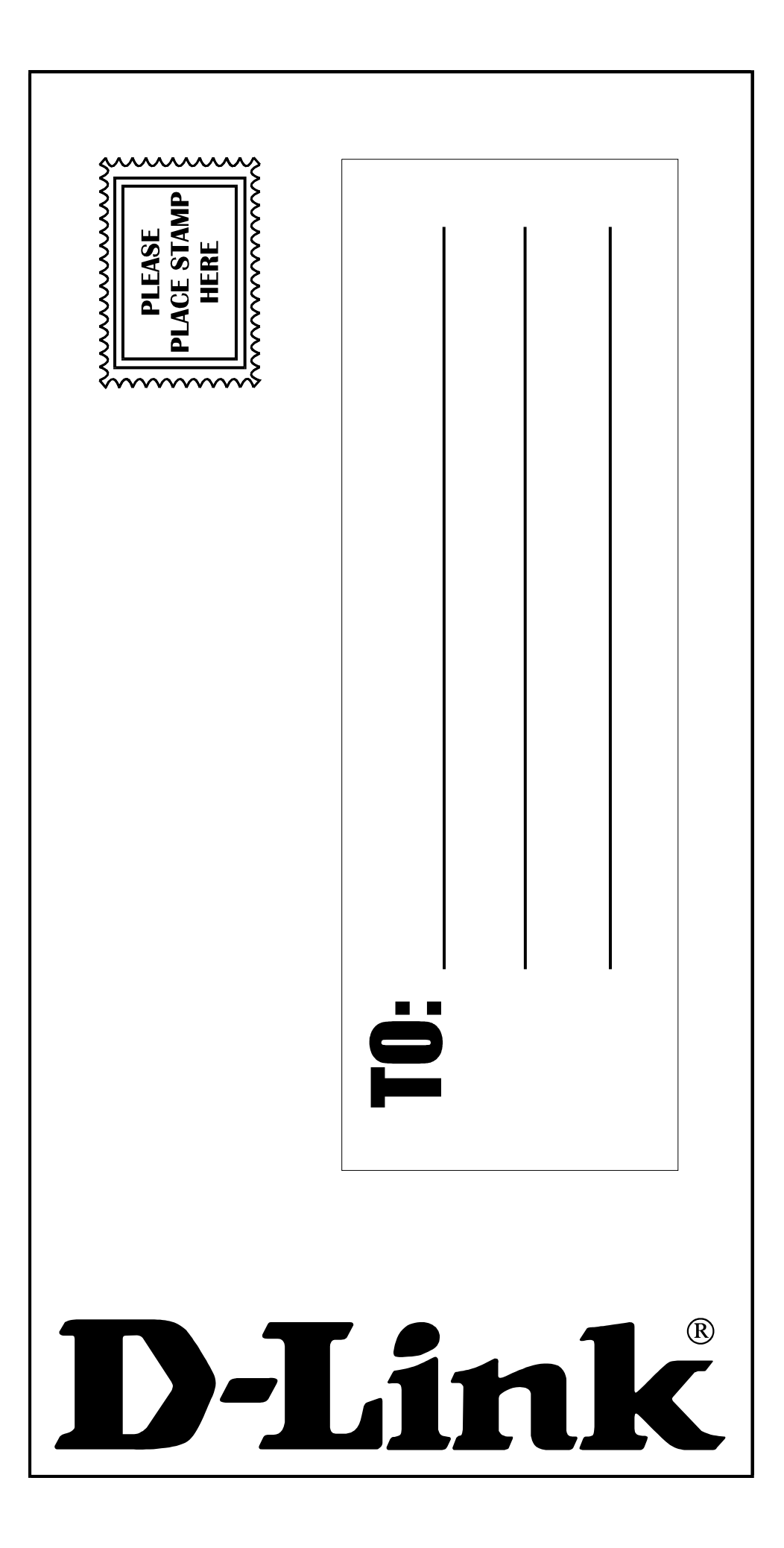

Free Manuals Download Website [http://myh66.com](http://myh66.com/) [http://usermanuals.us](http://usermanuals.us/) [http://www.somanuals.com](http://www.somanuals.com/) [http://www.4manuals.cc](http://www.4manuals.cc/) [http://www.manual-lib.com](http://www.manual-lib.com/) [http://www.404manual.com](http://www.404manual.com/) [http://www.luxmanual.com](http://www.luxmanual.com/) [http://aubethermostatmanual.com](http://aubethermostatmanual.com/) Golf course search by state [http://golfingnear.com](http://www.golfingnear.com/)

Email search by domain

[http://emailbydomain.com](http://emailbydomain.com/) Auto manuals search

[http://auto.somanuals.com](http://auto.somanuals.com/) TV manuals search

[http://tv.somanuals.com](http://tv.somanuals.com/)